## **HƯỚNG DẪN ĐĂNG KÝ TÀI KHOẢN**

Trên giao diện trang chủ của Cổng dịch vụ công quốc gia tại địa chỉ [https://dichvucong.gov.vn](https://dichvucong.gov.vn/), Người dân/ Doanh nghiệp có thể Đăng ký/ Đăng nhập tại mục Đăng ký/ Đăng nhập trên trang chủ hoặc hệ thống sẽ yêu cầu Đăng ký/ Đăng nhập khi thực hiện dịch vụ công.

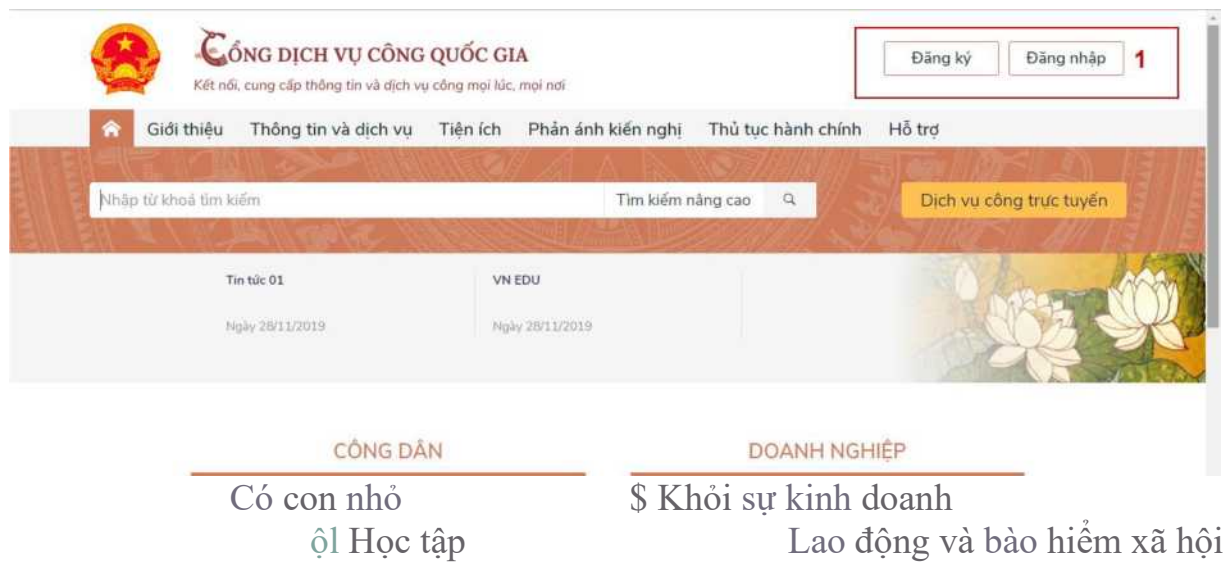

## *Màn hình Trang chủ*

Công dân/ Doanh nghiệp có thể đăng ký tài khoản bằng Sim ký số, USB ký số hoặc Công dân có thể đăng ký bằng thuê bao di động, Bảo hiểm xã hội, Bưu điện Việt Nam.Đăng ký tài khoản bằng Thuê bao di động (Chỉ dành cho công dân):

\* Lưu ý: Thuê bao di động dùng đăng ký tài khoản phải là thuê bao đã được đăng ký chính chủ.

## *Quy trình thực hiện:*

Bước 1: Tại màn hình Trang chủ click chọn "Đăng ký"

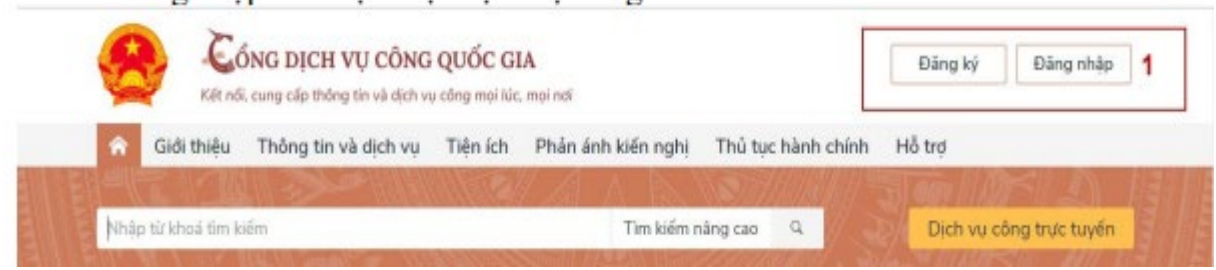

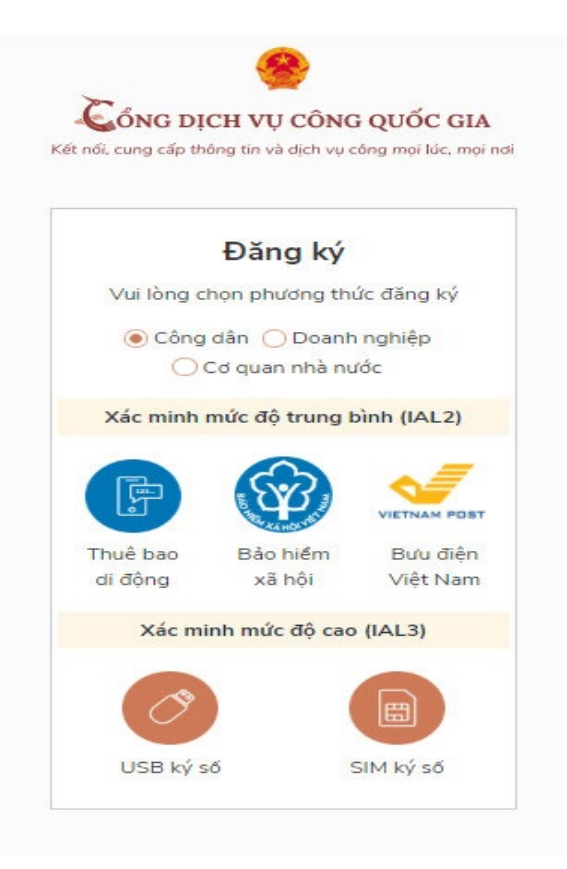

CổNG DỊCH VỤ CÔNG QUỐC GIA Kết nối, cung cấp thông tin và dịch vụ công mọi lúc, mọi nơi

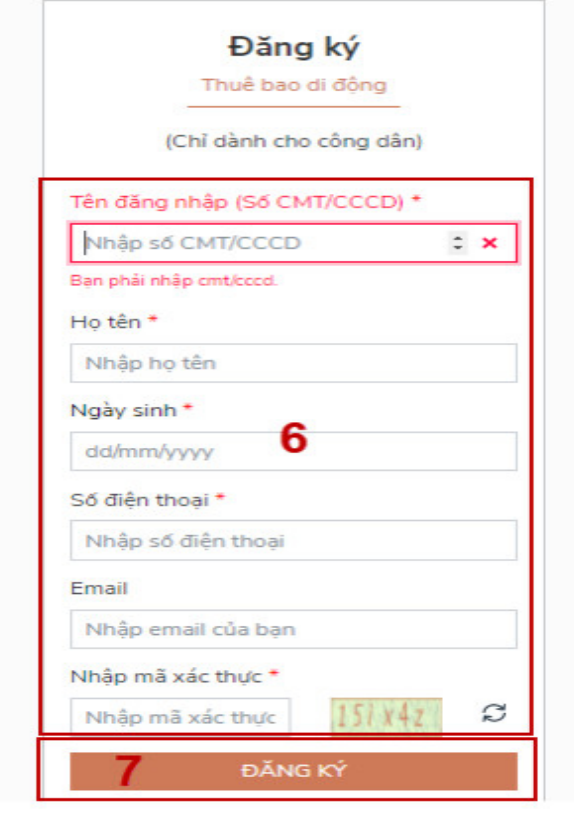

Bước 2: Tại màn hình "Chon phương thức đăng ký" > Chọn đối tượng đăng ký tài khoản là "Công dân" (Chú ý: Đăng ký bằng thuê bao di động chỉ dành cho Công dân)  $\rightarrow$ Công dân chọn "Thuê bao di động"

Bước 3: Tại màn hình Đăng ký bằng thuê bao di đông  $\rightarrow$  Công dân nhập hợp lệ các thông tin đăng ký (Các trường có dấu \* đỏ là các trường bắt buộc) sau đó nhấn "Đăng ký"

Chú ý: Hệ thống sẽ dùng CMT hoặc CCCD để kiểm tra tài khoản có tồn tại hay không, trường hợp đã tồn tại tài khoản trên hệ thống  $\rightarrow$  Hệ thống sẽ hiển thị thông báo khi đăng ký, người dùng có thể lấy lại mật khẩu bằng chức năng "Quên mật khẩu" tại màn hình đăng nhập hoặc khiếu nại khi không sở hữu tài khoản.

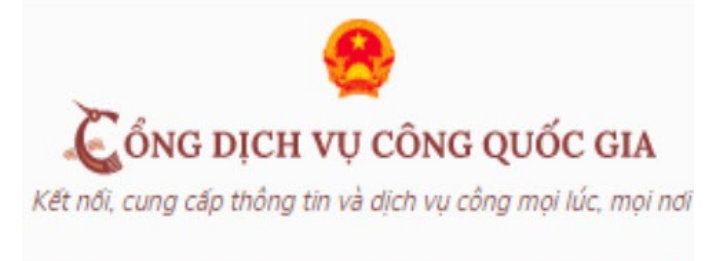

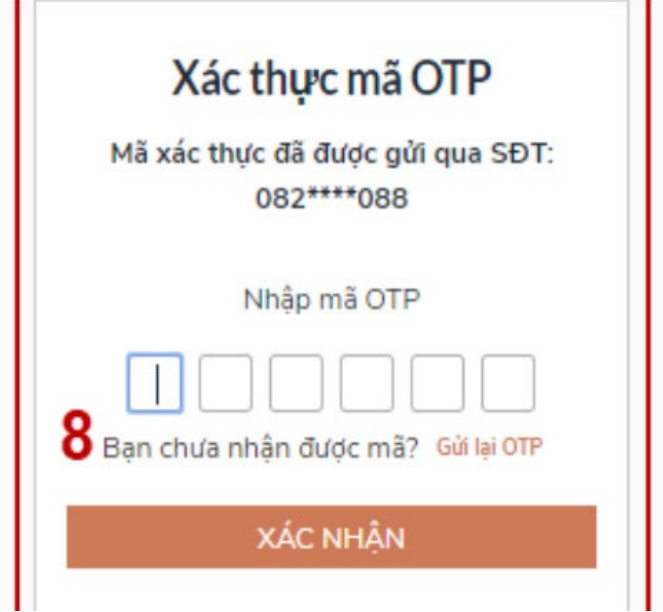

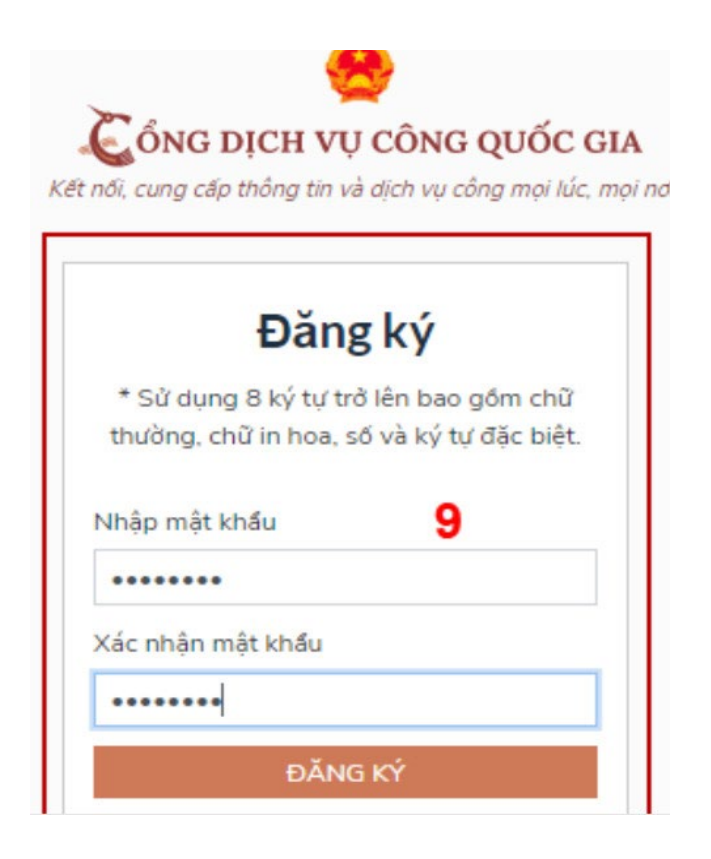

Bước 4: Công dân nhập mã OTP được gửi vê số điện thoại đăng và nhấn "Xác nhận".

Nếu chưa nhận được mã OTP hoặc hết thời gian nhập OTP thì Công dân nhấn "Gửi lại OTP" để lấy lại mã OTP.

Bước 5: Tại màn hình nhập mật khẩu, Công dân nhập và xác nhận lại mật khẩu sau đó nhấn "Đăng ký" tại để hoàn thành Đăng ký tài khoản.

\* Lưu ý: quy tắc đặt mật khâu: Sử dụng 8 ký tự trở lên bao gồm chữ thường, chữ in hoa, số và ký tự đặc biệt./.